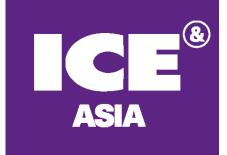

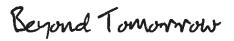

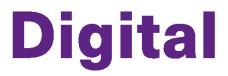

# HOW-TO GUIDE

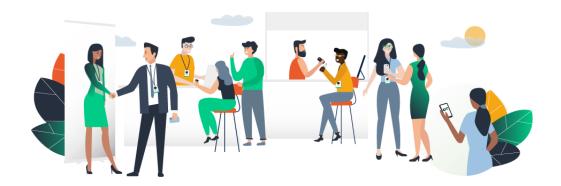

**Powered by Swapcard** 

### SUMMARY

#### Access the app How to log in for the first time ٠ How to log in when I have an account . Available features - Content How to edit my profile How does the program work How to network ٠ How to follow a live streaming session ٠ How to interact during a live session Available features - Networking How to make a connection request How to request a meeting ٠ How to do a virtual meeting ٠

## ACCESS THE APP LOGIN

#### How to log in for the first time?

94

You will receive an email similar to this one with a button redirecting to a login page. Your account is automatically pre-created by the event organizer.

A window will then suggest that you create a password for your account.

| Welcome, create a passw                                    | ora                |
|------------------------------------------------------------|--------------------|
| In order to log in the next time that you want to use the  | web or mobile app. |
| in order to tog in the tiext time that you wait to use the |                    |
|                                                            |                    |
| Password*                                                  |                    |

Note : If you don't see this email in your mailbox, please check your spam.

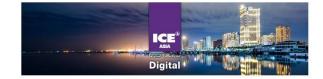

#### **ICE Asia Digital**

Hello Andrea,

Get ahead of the game and prepare for ICE Asia Digital to save yourself time and get the most out of your event.

Clarion Gaming Lounge engagement & networking platform makes it easy to access the event content and connect with the right people in advanced.

All you have to do is **activate with the tap of the below button**. We'll keep all your information and data secure.

Are you ready to join your event community?

## LET'S GET STARTED

#### How to log in when I have an account

Access your account at <u>clariongaming.login.swapcard.com</u>

Enter the email you used to register to the event and the password you created before. Then, click on the green arrow to connect.

| Login                                                                                                    |  |
|----------------------------------------------------------------------------------------------------|--|
| Please enter the email address provided for your Clarion GA ticket. If you know the even<br>secret code or if the access is public, enter the email of your choice to create your acco |  |
| Email address*                                                                                                    |  |
| Insert your email address                                                                                                    |  |
| Or scan your Clarion GA badge                                                                                                    |  |

Note : if you have forgotten your password after entering your email, click on **Send me a magic link**. You'll receive on email to reset your password. f you need any help, please contact <u>support@swapcard.com</u>

## AVAILABLE FEATURES CONTENT

### How to edit my profile (1/2)

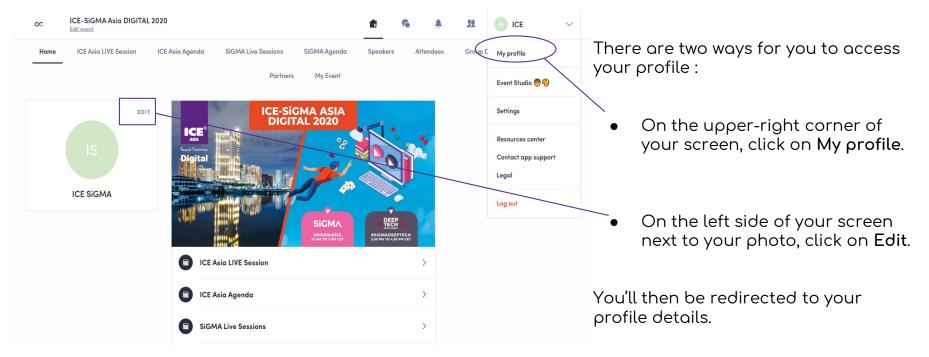

### How to edit my profile (2/2)

My profile

Add vour business address

| Clarion Gaming                                                                     |           | EDIT | $\left\{ \right\}$ |
|------------------------------------------------------------------------------------|-----------|------|--------------------|
| Skills<br>Displaying your skills will increase how many profile views you receive. | $\subset$ | ADD  |                    |
| Bio<br>Introduce yourself in a few words                                           | $\subset$ | ADD  | >/                 |
| Social media<br>Add your social accounts.                                          | $\subset$ | ADD  | >/                 |
| Contact details<br>Add your mobile phone number<br>Add your landline phone number  | $\subset$ | EDIT | $\rightarrow$      |
| <ul> <li>marketing@clariongaming.com</li> <li>Add your business website</li> </ul> |           |      |                    |

To edit the information on your profile, simply click on the **Edit** or **Add** parts depending on which type of information you want to edit.

Here is the information you can edit on your profile :

- Personal information
- Skills
- Biography
- Social Media
- Contact details
- Company

#### How does the program work ?

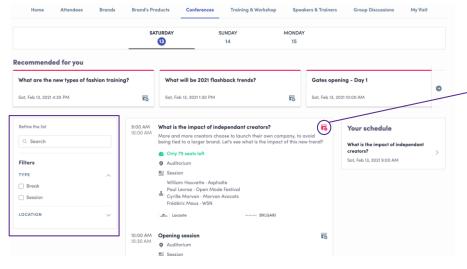

The **"My Visit" tab** allows you to see your own schedule. You can find the sessions you are attending, the sponsors and partners you have bookmarked, as well as your confirmed meetings. You can export your program by clicking on the Export to my calendar or Download PDF.

The program tab gathers all sessions of the event. You can easily register to attend sessions by clicking on this logo.

#### Note : You can refine your search by using filters located on the left side of the screen.

|                                                                             |        |                     |                                                                                              |                                                                      | _              | -       | •                | rine     |
|-----------------------------------------------------------------------------|--------|---------------------|----------------------------------------------------------------------------------------------|----------------------------------------------------------------------|----------------|---------|------------------|----------|
| Home Attendees                                                              | Brands | Brand's Pr          | roducts Conferences                                                                          | Training & Workshop                                                  | Speakers & Tra | iners G | roup Discussions | My Visit |
| 🔀 My schedule                                                               | >      | Saturda             | y, February 13, 2021                                                                         |                                                                      |                |         |                  |          |
| kal My meetings                                                             | ×      | 9:00 AM<br>10:00 AM | What is the impact of i                                                                      |                                                                      | R              |         |                  |          |
| My wish list                                                                | >      |                     | to avoid being tied to a la                                                                  | choose to launch their own comp<br>rger brand. Let's see what is the |                |         |                  |          |
| 犩 My networking                                                             | >      |                     | Auditorium     Session                                                                       |                                                                      |                |         |                  |          |
| My bookmarked companies                                                     | 2      |                     | William Hauvette (Asp<br>Paul Levrez (Open Ma<br>Cyrille Morvan (Morv<br>Frédéric Maus (WSN) | ode Festival)<br>an Avocats)                                         |                |         |                  |          |
| Export                                                                      |        |                     | Frederic Maus (WSN)                                                                          |                                                                      |                |         |                  |          |
| Add your upcoming sessions and mee<br>to your calendar application.         | tings  |                     | LACOSTE Lacoste INVLID                                                                       | BVLGARI                                                              |                |         |                  |          |
| EXPORT TO MY CALENDAR                                                       |        |                     | <ul> <li>This session has a lim<br/>Only 79 seats left</li> </ul>                            | ited number of seats                                                 |                |         |                  |          |
| export your sessions, meetings and<br>bookmarks in a single printable PDF f | ile.   | 12:50 PM            | Meeting                                                                                      |                                                                      | CONFIRMED      | 6       |                  |          |
| DOWNLOAD PDF                                                                |        | 1:10 PM             | • B120                                                                                       |                                                                      |                |         |                  |          |
| /                                                                           |        |                     | Cheyenne Rost<br>Procurement ossi<br>HäM                                                     |                                                                      | :              |         |                  |          |
|                                                                             |        | Sunday,             | February 14, 2021                                                                            |                                                                      |                |         |                  |          |
|                                                                             |        | 11:40 AM            | Meeting                                                                                      |                                                                      | CONFIRMED      | 6       |                  |          |

#### How to follow a live streaming session

 $\infty$ 

Less than 24 hours before a live stream starts a countdown will appear on the session page.

Streaming will start Monday, April 20, 2020 4:40 PM

06 03

As soon as the session begins, the video will be displayed at the top of the session page and will start automatically (note: if you are using Safari, you will need to click on "Play").

You will then be able to watch the video, in full-screen mode if you wish, or continue to browse the app.

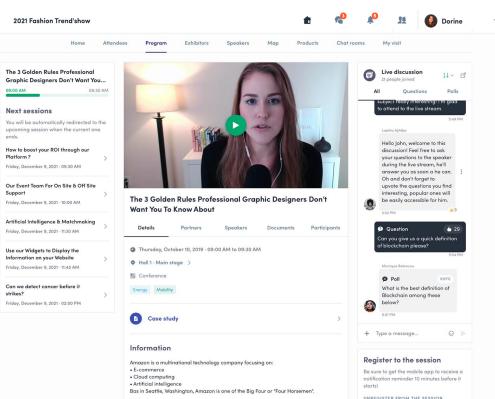

#### How to interact during a live session

The interactive element means you can speak to other attendees, ask questions of the speakers, and reply to any polls that are created. You can also react to other people's messages.

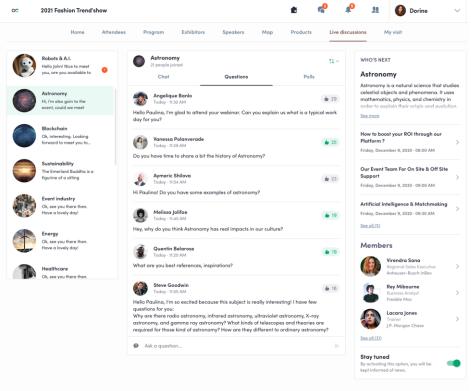

# AVAILABLE FEATURES

#### How to network

On the home page of the event, you can access the **Speakers and Attendees lists**.

Thanks to this, you can identify people of interest. Reach out to them through the application to network and schedule meetings.

|          |                                  | *              | P                                         |          |          | Connect with Andrea<br>Sending a connection request with<br>message is three times more likely<br>be accepted. |
|----------|----------------------------------|----------------|-------------------------------------------|----------|----------|----------------------------------------------------------------------------------------------------|
|          |                                  | Eve            | Di Benedo<br>PM<br>nt Industry<br>wapcard | etto     |          | SEND CONNECTION REQUEST                                                                                        |
|          | slot to set up o<br>May 13, 2020 | a meeting with | n Andrea.                                 |          |          |                                                                                                    |
| 10:00 AM | 10:30 AM                         | 11:00 AM       | 11:30 AM                                  | 12:00 PM | 12:30 PM |                                                                                                    |
| Skills   |                                  |                |                                           |          |          |                                                                                                    |

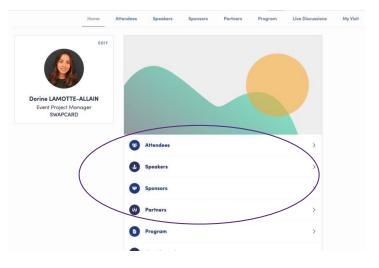

If you see slots appearing on people's profiles, it means that the organizer has allowed **scheduling meetings** on the event.

Don't forget to request a meeting with anyone of interest to you before all their slots are booked.

You can manage your availability from the "**My Visit**" section of the application.

#### How to make a connection request

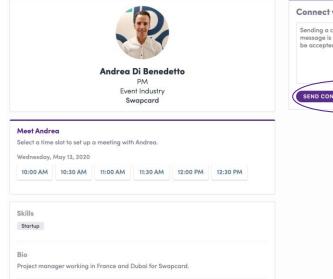

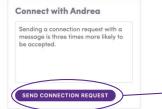

To send a connection request to someone, go to their profile (via the list of participants, speakers, or a company profile) and click on **Send connection request**.

Tip : We encourage you to write a message before sending your connection request to introduce yourself and explain the reason for the connection.

You will be able to find all the people you have been in contact with during an event in the **"My Visit**" button, **My Contacts** tab.

#### How to request a meeting

**Step 1**: Go to a person's profile - by going to the list of participants, speakers, or a sponsor's profile.

**Step 2 :** Click on one of the proposed meeting slots. If you want to see other slots, click **see more slots**.

Step 3 : After selecting a slot and the virtual location, write a message to the person you want to meet. Once done, click **send** meeting request.

|                                 |                                | $\mathbf{X}$ |                                                         |
|---------------------------------|--------------------------------|--------------|---------------------------------------------------------|
| <del>~</del>                    | Select location                | ×            | Wednesday, 13th May • 10:30 AM to 11:00 AM              |
| 霞 Steve Goodw                   | vin                            | Add          | Main Exhibition Hall • Match! Arena                     |
| i <sub>ញ</sub> i Thu, July 26 · | 11:00 to 11:30 AM              | Edit         | Message (optional)                                      |
| Select a place to               | easily find them at the event. |              | Hey ! I'd like to meet you to talk about your solution. |
|                                 | MAIN STAGE                     |              |                                                         |
|                                 | CHALLENGE STAGE                |              |                                                         |
|                                 | ONLINE MEETING                 |              | SEND MEETING REQUEST                                    |
|                                 |                                |              |                                                         |

| eet Andrea                                                       |  |
|------------------------------------------------------------------|--|
|                                                                  |  |
| Select a time slot to set up a meeting with Andrea.              |  |
| Wednesday, May 13, 2020                                          |  |
| 10:00 AM 10:30 AM 11:00 AM 11:30 AM 12:00 PM 12:30 PM            |  |
| See more slots                                                   |  |
| Skills                                                           |  |
| Startup                                                          |  |
|                                                                  |  |
| Bio<br>Project manager working in France and Dubai for Swapcard. |  |

when choosing the location.

Edit

#### How to do a virtual meeting

To carry out a virtual meeting, you must select the virtual location when requesting a meeting. *(See : How to request a meeting)* 

A few minutes before the meeting, go to the profile of the participant you're going to meet, and click on the colored "**Meeting call**" button that will launch the video call *(only available if the meeting is confirmed).* 

| 38 Connected    | P                                                       |           |
|-----------------|---------------------------------------------------------|-----------|
|                 | Andrea Di Benedetto<br>PM<br>Event Industry<br>Swapcard |           |
| Meeting         | · 10:00 AM to 10:30 AM                                  | CONFIRMED |
| Virtual meeting |                                                         |           |

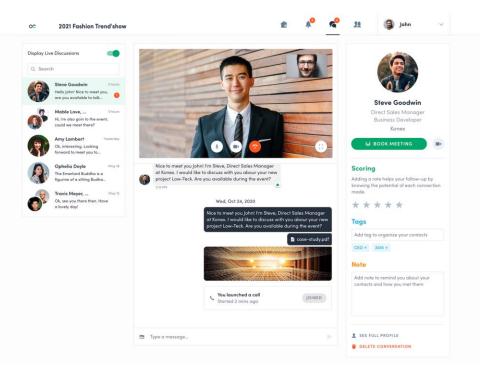